#### <span id="page-0-0"></span>1. Đăng ký thành viên

Bước 1. Mở trình duyệt web, truy cập [http://thitructuyentuphaplaichau.com](http://thitructuyentuphaplaichau.com/)

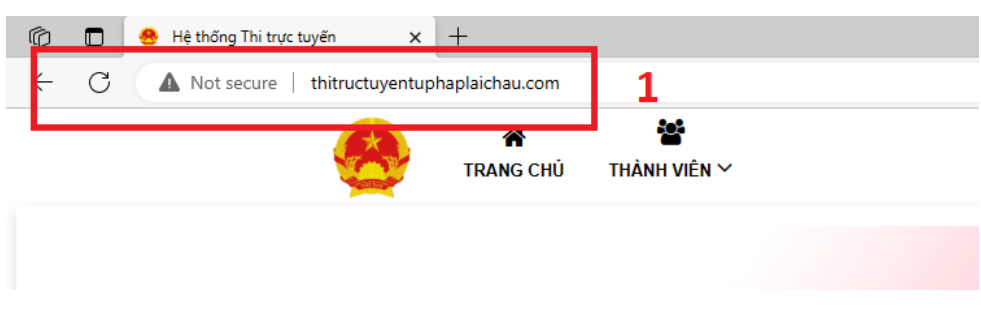

# Bước 2. Nhấn ĐĂNG KÝ và nhập thông tin cá nhân

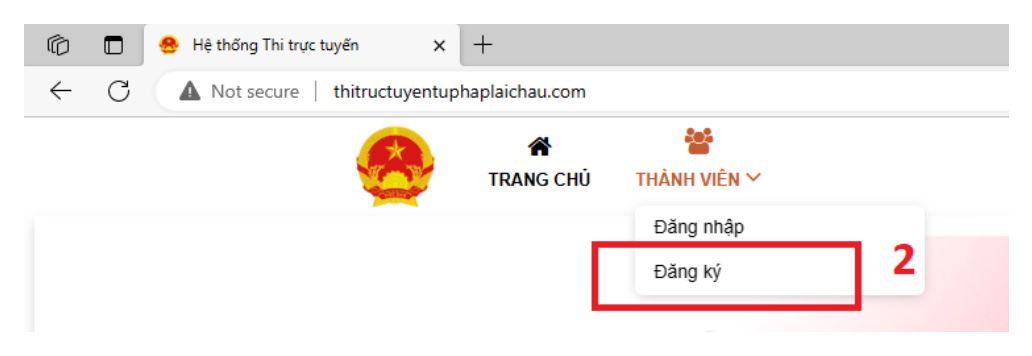

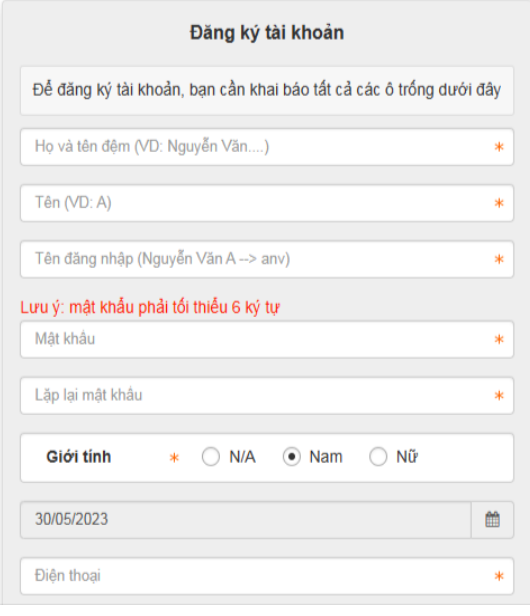

### Ví dụ: tên bạn là **Nông Văn Anh**

- Họ và tên đệm: Nông Văn
- Tên: Anh
- Tên đăng nhập: **anhnv**
- Mật khẩu: tối thiểu 06 ký tự.
- Lặp lại mật khẩu: nhập mật khẩu đã nhập ở trên
- Giới tính: chọn giới tính
- Chọn ngày tháng năm sinh
- Nhập số điện thoại của thí sinh dự thi

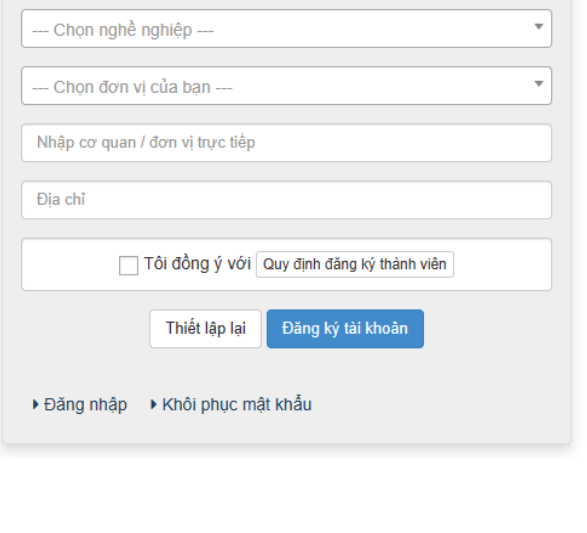

- Chọn nghề nghiệp của bạn
- Chọn đơn vị của bạn: Cơ quan của bạn ở **huyện**, **thành phố**, **Sở , ban ngành** nào?
- Nhập cơ quan/ đơn vị trực tiếp: đây là cơ quan, đơn vị bạn đang công tác (ví dụ: bạn đang công tác ở UBND xã Ma ly pho thì nhập **UBND xã Ma ly pho**)
- Địa chỉ: nhập địa chỉ cụ thể của bạn: nơi làm việc hoặc nơi ở.

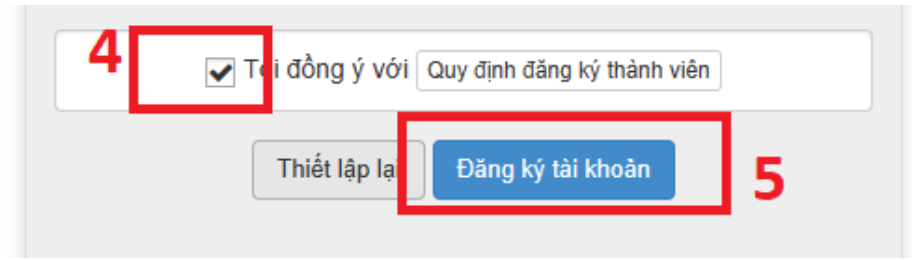

Chọn Tôi đồng ý và nhấn **Đăng ký tài khoản** để hoàn tất.

LƯU Ý: nếu hệ thống thông báo tên đăng nhập đã tồn tại, vui lòng nhập tên đăng nhập khác.

# <span id="page-1-0"></span>2. Đăng nhập

- Mở trình duyệt web, truy cập [http://thitructuyentuphaplaichau.com](http://thitructuyentuphaplaichau.com/)

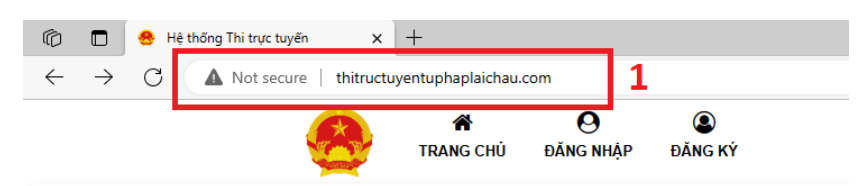

- Nhấn **ĐĂNG NHẬP** và nhập thông tin tài khoản > Đăng nhập

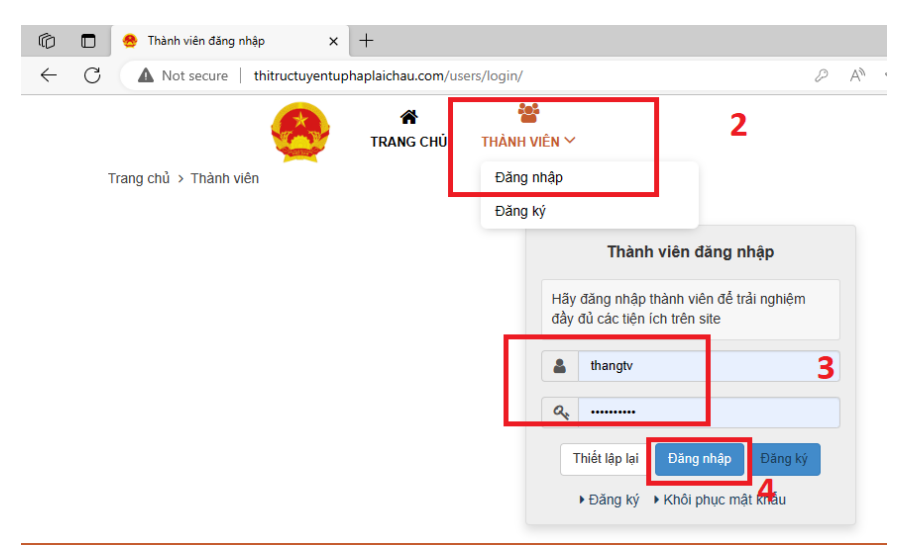

## 3. Thoát tài khoản khỏi hệ thống thitructuyentuphaplaichau.com

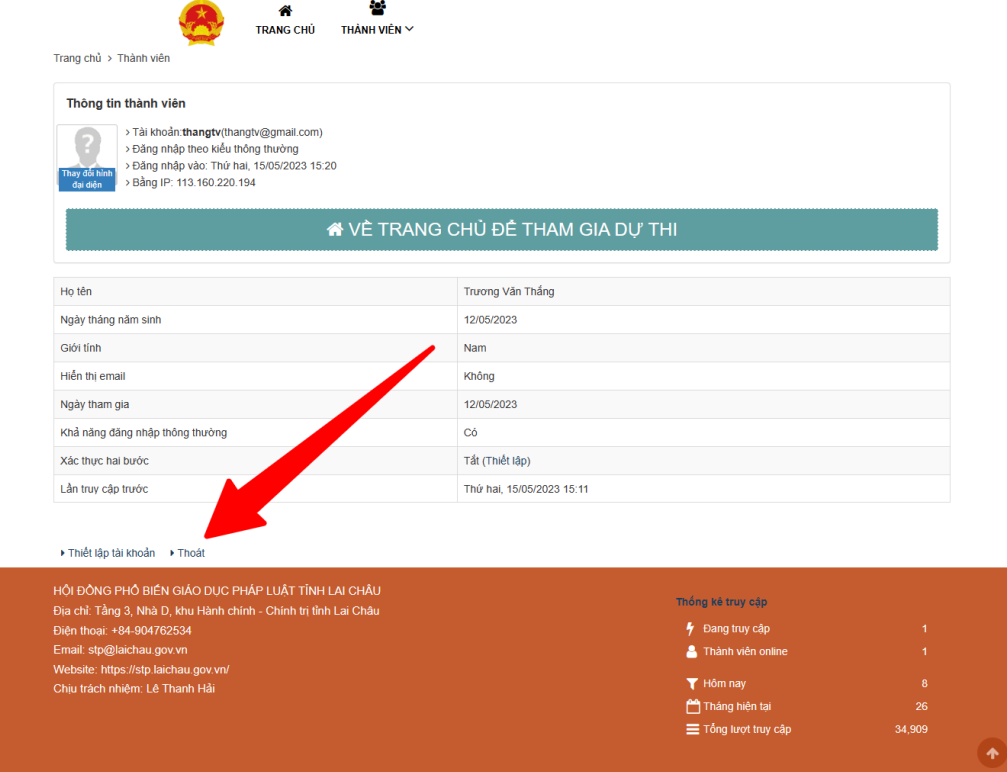

## 4. Hướng dẫn THAM GIA DỰ THI

Bước 1. **[Đăng nhập tài khoản](#page-1-0)** (nếu chưa có thì [Đăng ký tài khoản\)](#page-0-0)

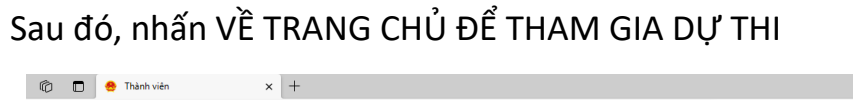

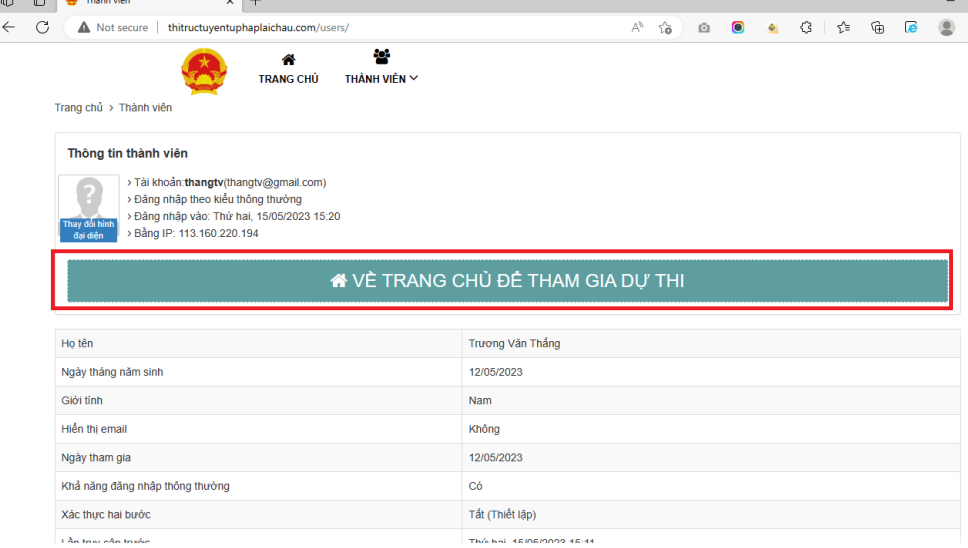

## **Bước 2. Tham gia dự thi**

Cách 01: Nhấn vào hình ảnh

**CUỘC THI TRỰC TUYẾN TÌM HIỂU PHÁP LUẬT VỀ PHÒNG, CHỐNG BẠO LỰC GIA ĐÌNH TRÊN ĐỊA BÀN TỈNH LAI CHÂU NĂM 2023**

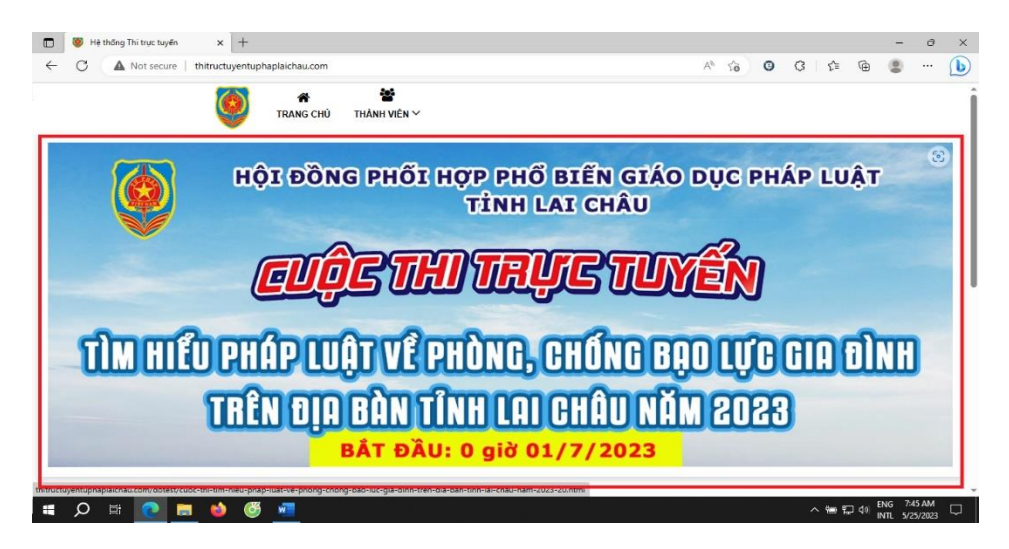

Cách 02: Nhấn vào **THAM GIA DỰ THI**

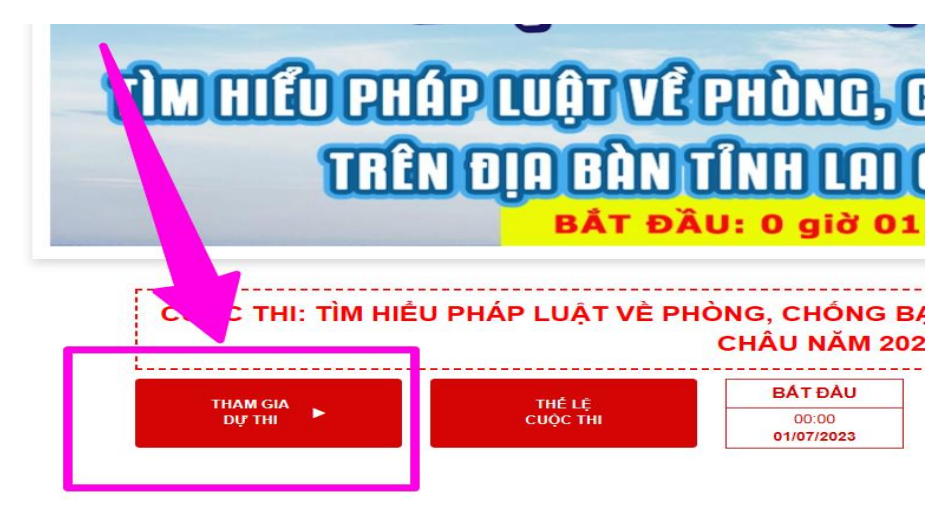

- Hiện thông tin chung của của cuộc thi, gồm:
- + Số câu hỏi trắc nghiệm;
- + Mở đề thi trắc nghiệm;
- + Mở đề thi tự luận

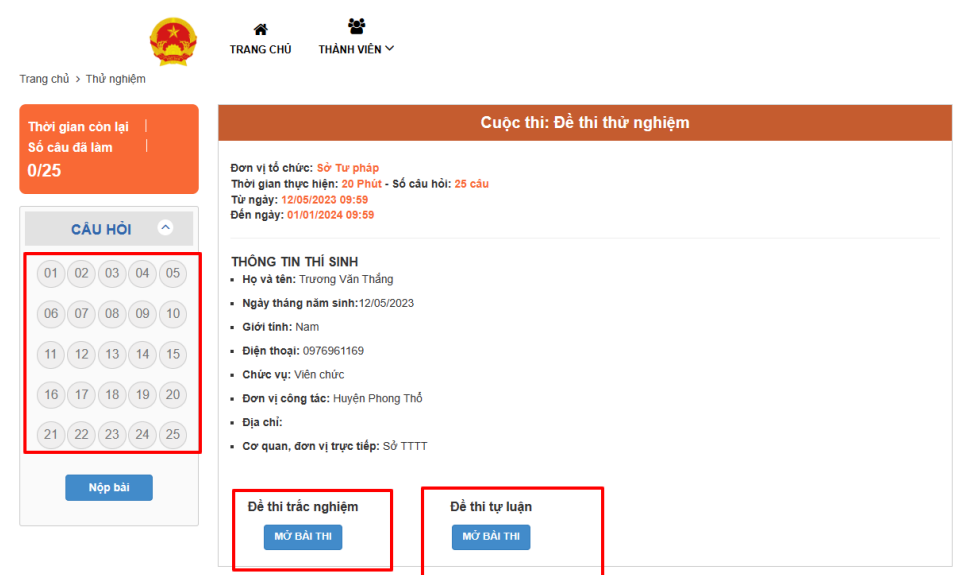

Bước 3. **Mở bài thi**: thí sinh có thể chọn mở Đề thi trắc nghiệm hoặc Đề thi tự luận.

a. Trường hợp **Mở Đề thi trắc nghiệm**

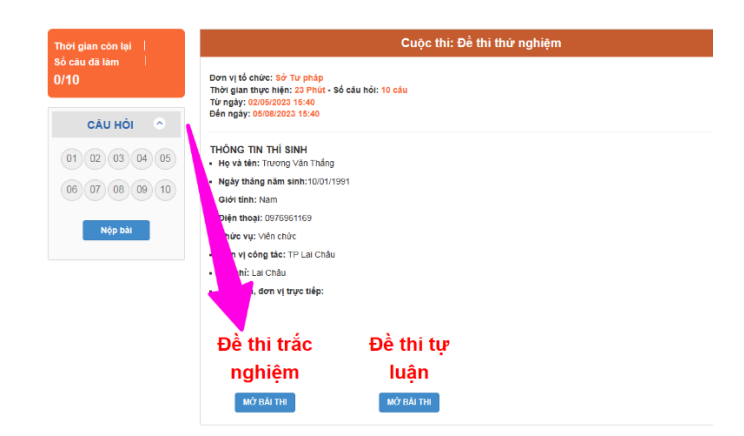

- Hệ thống sẽ hiển thị: Thời gian còn lại, số câu, các đáp án, Nộp bài (chỉ Nộp bài khi đã hoàn thiện trả lời đủ số câu)

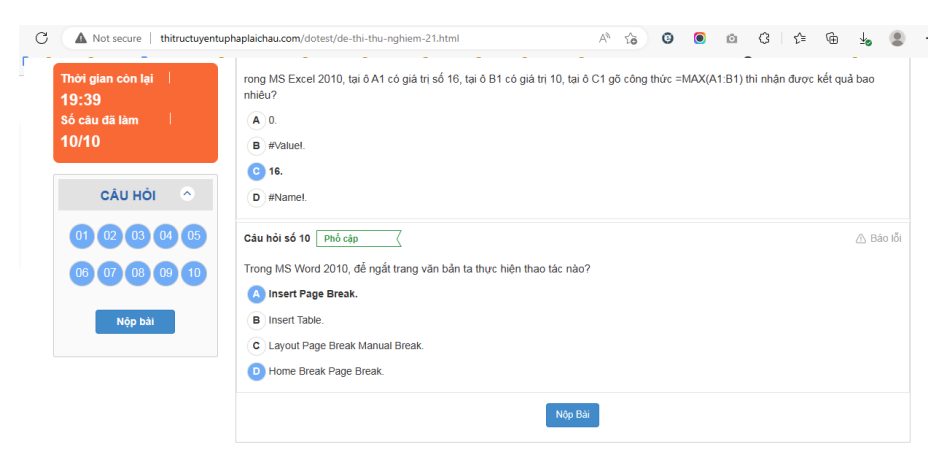

- Sau khi đã hoàn thiện trả lời đủ số câu, nhấn **Nộp bài**, nhấn **OK** để hoàn tất

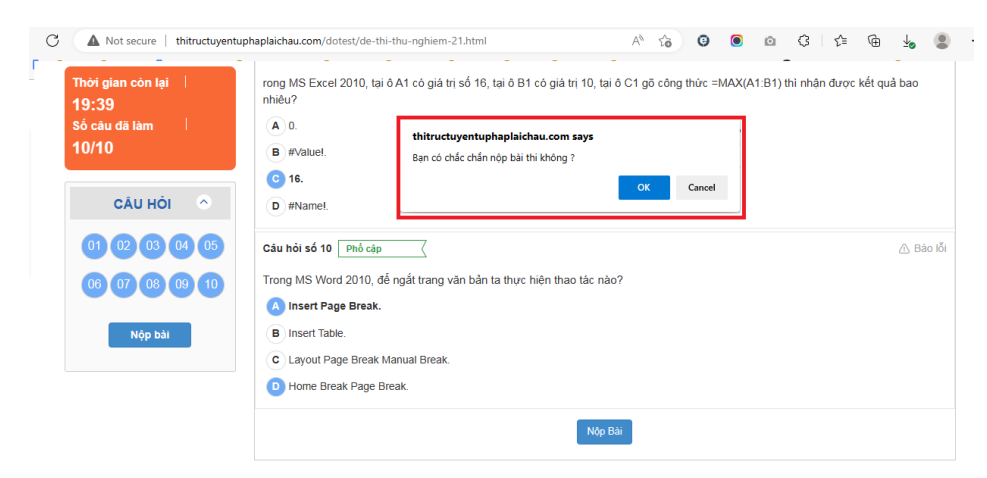

- Nhấn **Trở về** để làm bài tự luận sau

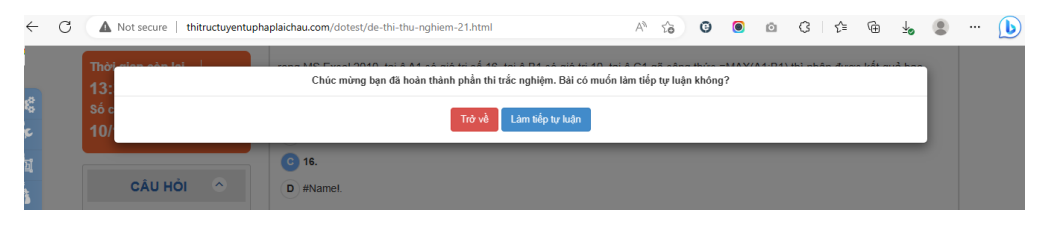

- Nhấn **Làm tiếp tự luận** để làm bài tự luận

b. Trường hợp **Mở Đề thi tự luận**

Lưu ý: Nếu trước đó Nhấn **Trở về** để làm bài tự luận sau thì thí sinh cần trở về trang chủ và **THAM GIA DỰ THI**

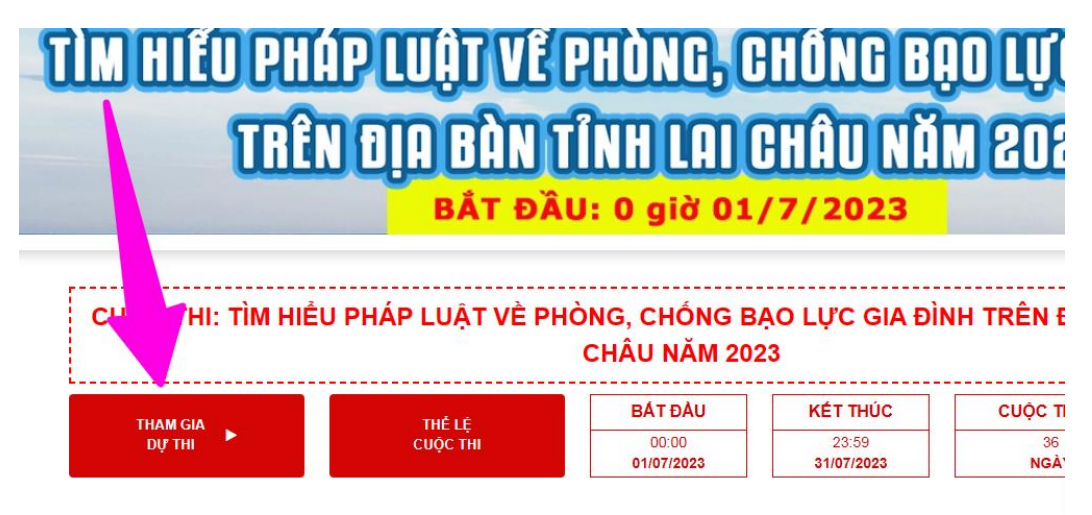

- Để tiếp tục làm **Đề thi tự luận** → nhấn **MỞ BÀI THI**

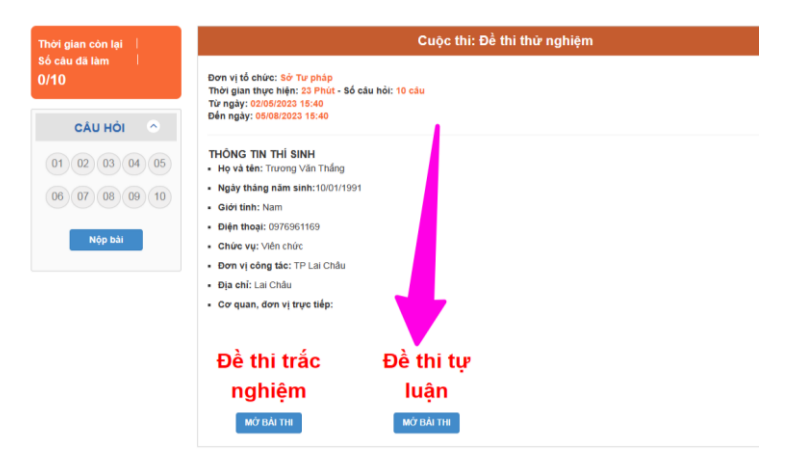

- Nhập nội dung trả lời, đính kèm file (nếu có) và nhấn **Nộp bài** → **Ok** để hoàn tất.

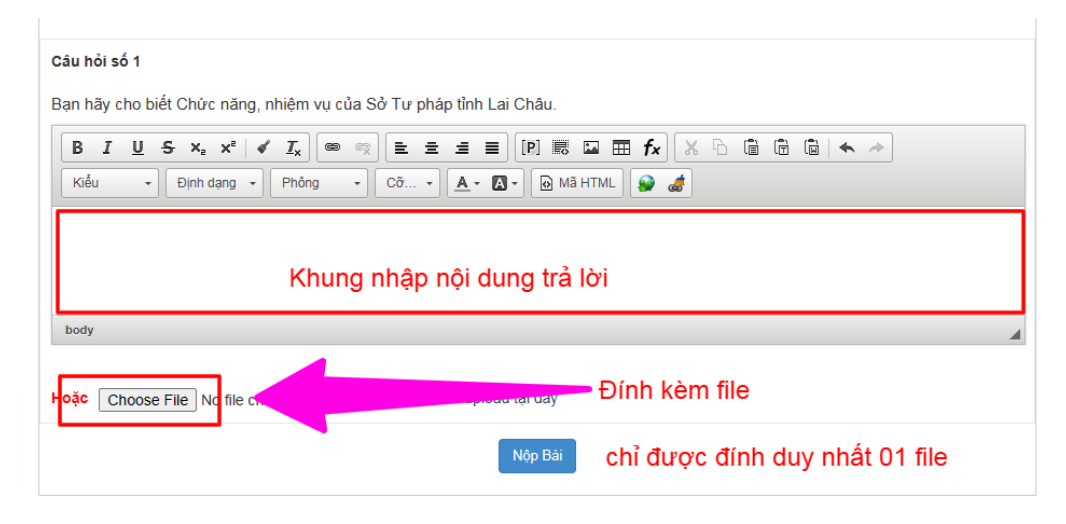

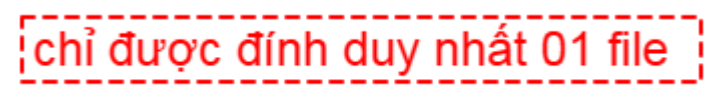

**Lưu ý: chỉ được đính kèm duy nhất 01 file.**

**5. Hướng dẫn làm lại phần thi trắc nghiệm, sửa bài tự luận**

- Nhấn THAM GIA DỰ THI

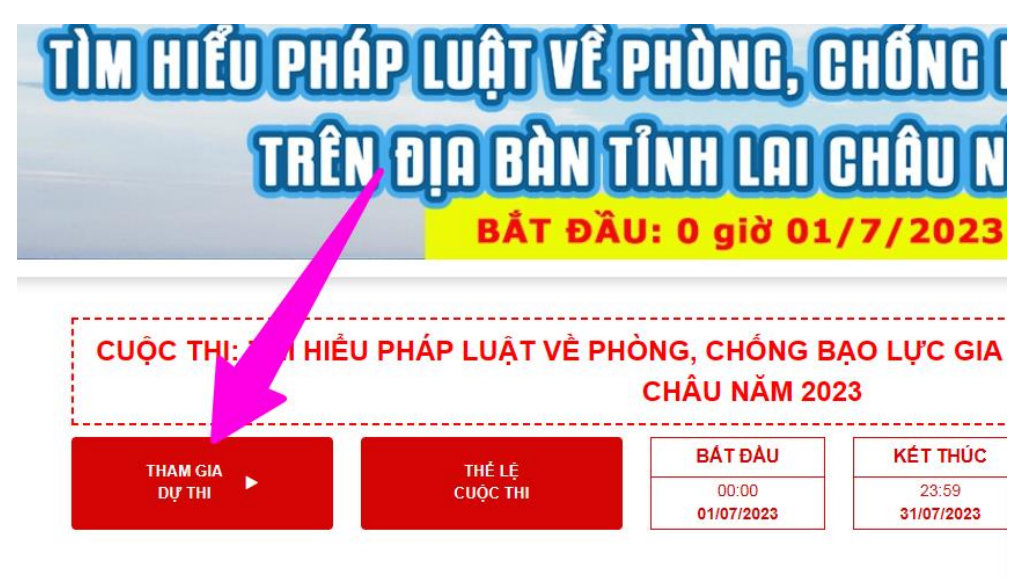

a. **Mở Đề thi trắc nghiệm**

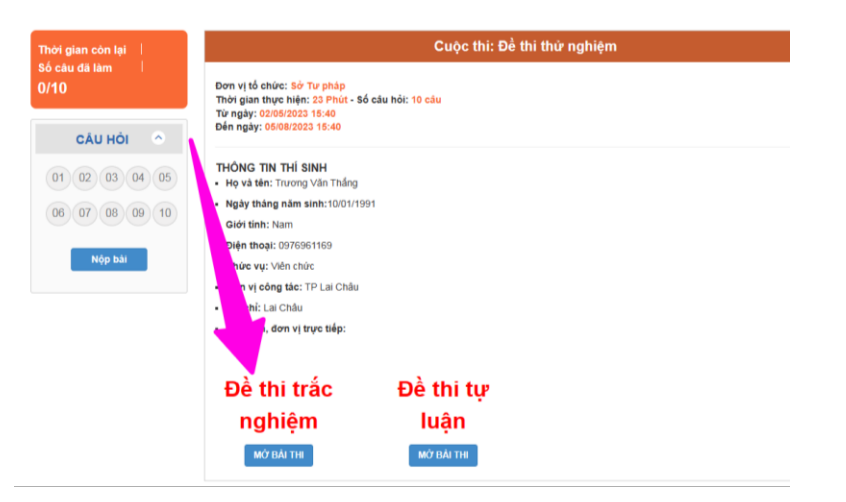

- Hệ thống sẽ hiển thị: Thời gian còn lại, số câu, các đáp án, Nộp bài (chỉ Nộp bài khi đã hoàn thiện trả lời đủ số câu)

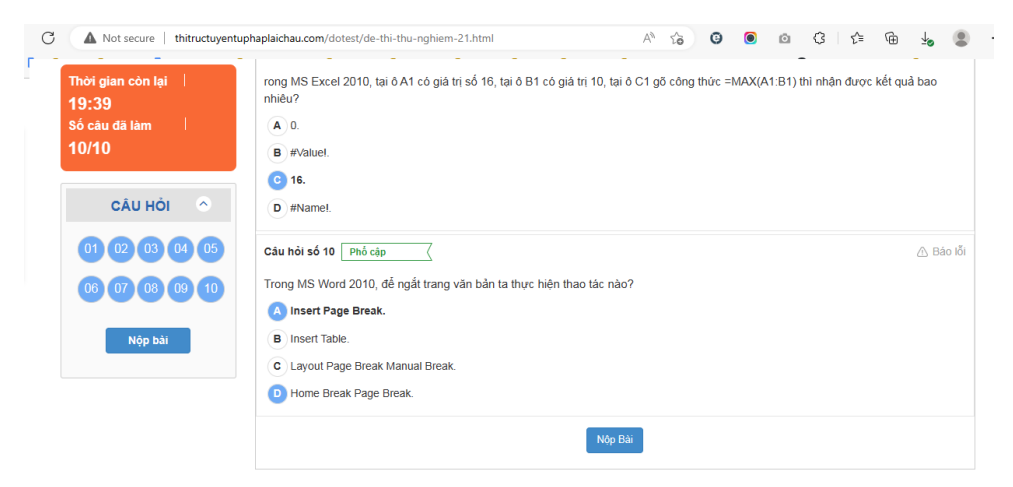

- Sau khi đã hoàn thiện trả lời đủ số câu, nhấn **Nộp bài**, nhấn **OK** để hoàn tất

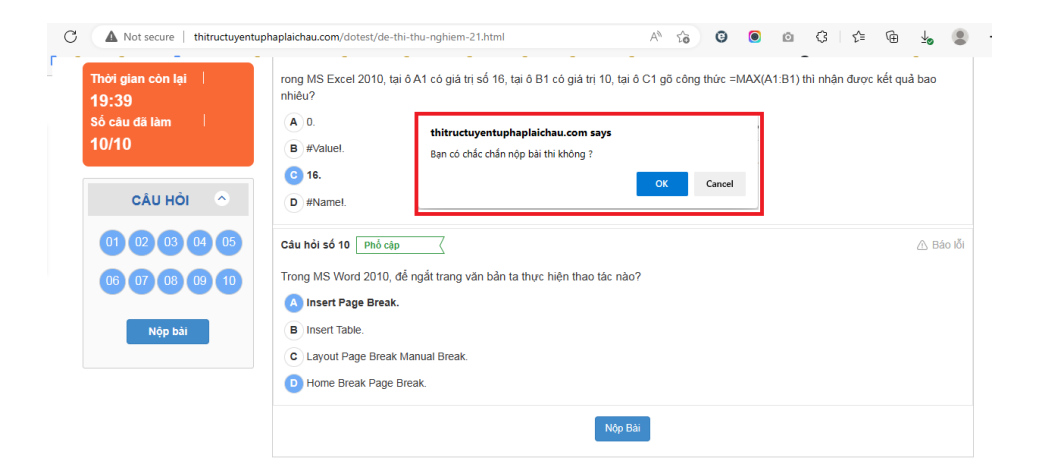

# b. Sửa bài tự luận

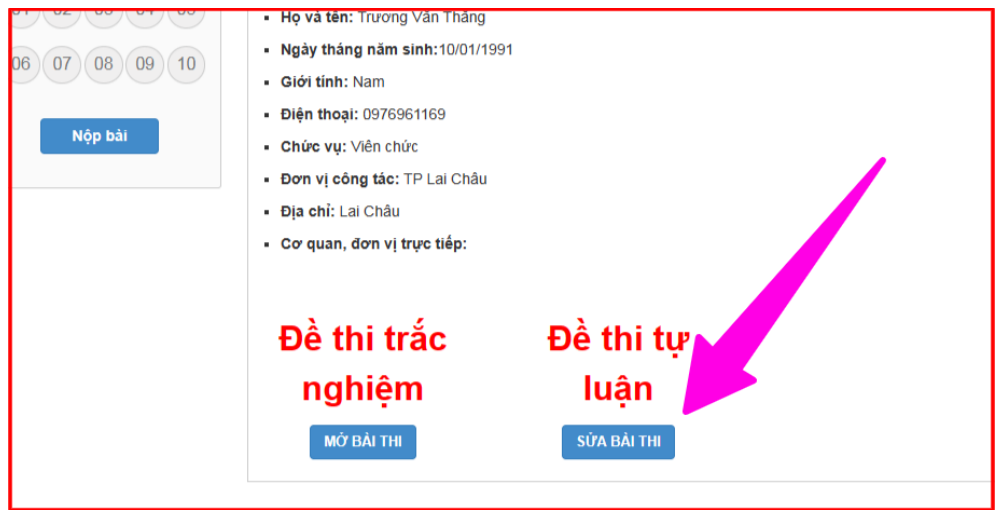

- Nhập nội dung cần sửa, và đính kèm file (nếu có)

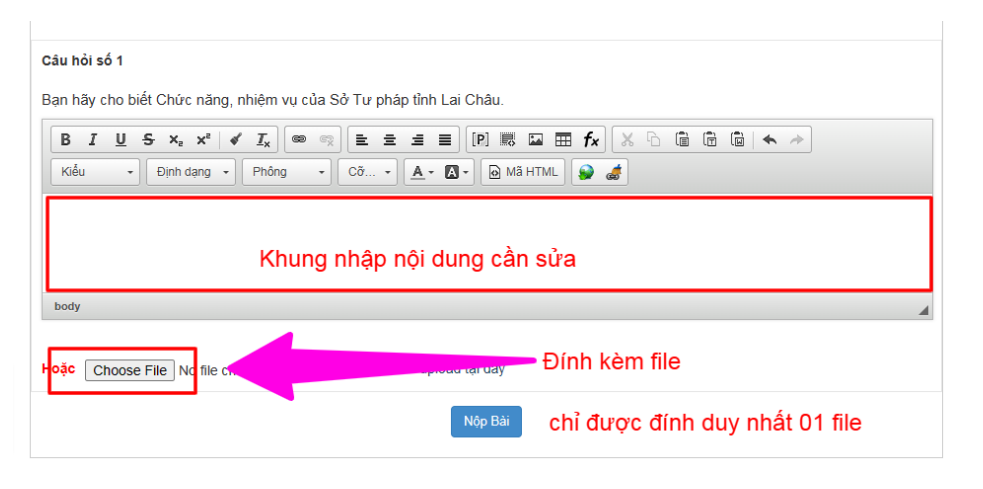

chỉ được đính duy nhất 01 file